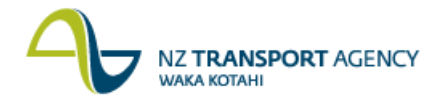

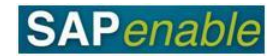

## **RE80: Create Property Object (Purchase Property) Transaction Guide**

This transaction shows you how to use RE80 (Real Estate Navigator) to create an architectural object for a property that NZTA is going to acquire.

This is part of the PM5.3 Purchase Property process.

Use either the quick-step procedure or the detailed procedure. Access the transaction using either:

- transaction code **RE80**, or
- the menu path: **Real Estate Management > Master Data > RE Navigator**.

## **Quick-step procedure**

Follow the steps below to complete this transaction.

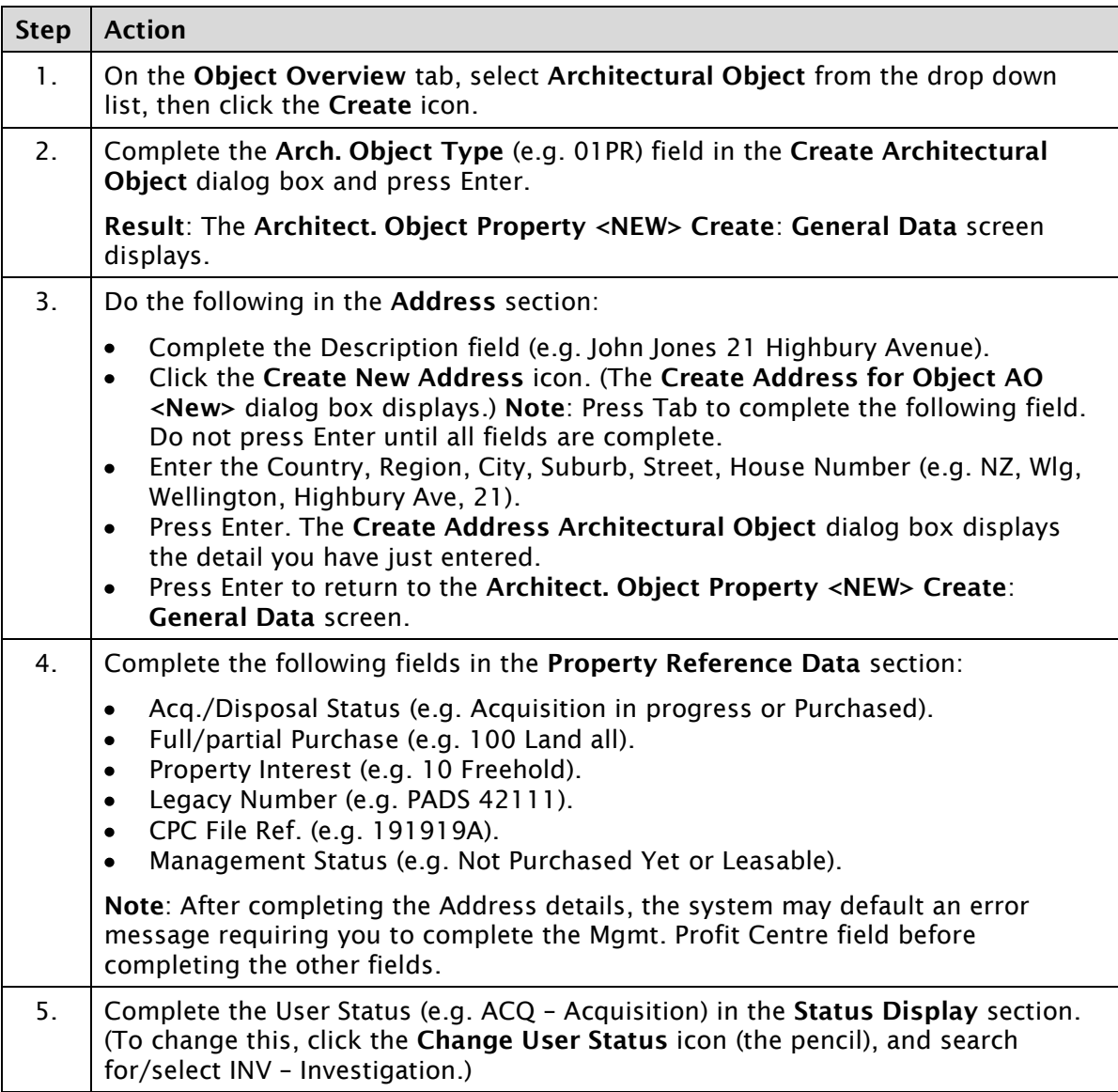

*Continued on next page…*

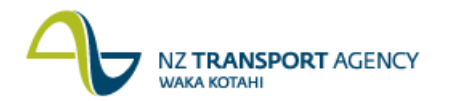

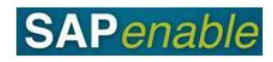

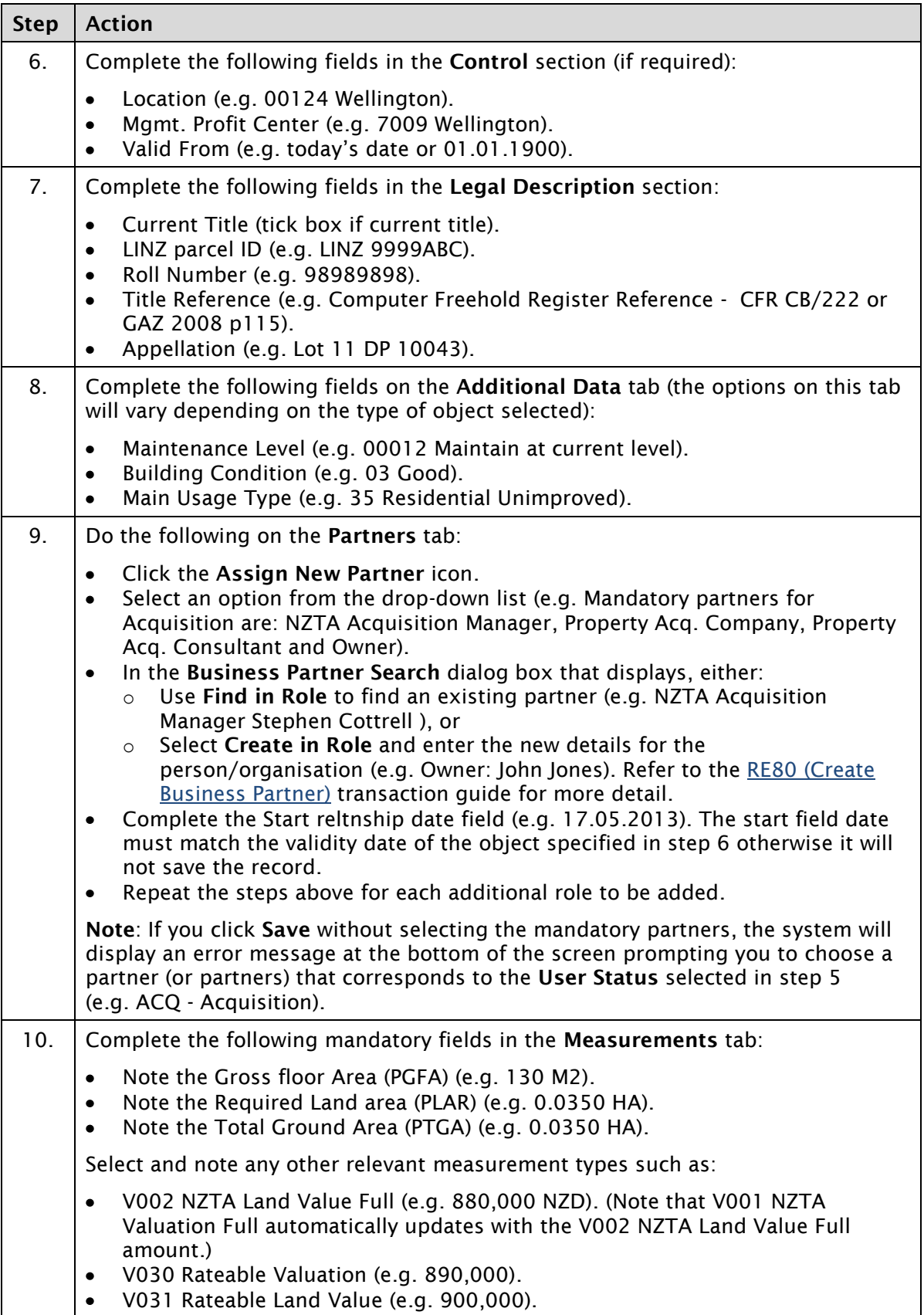

*Continued on next page…*

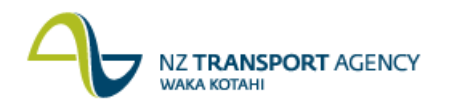

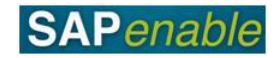

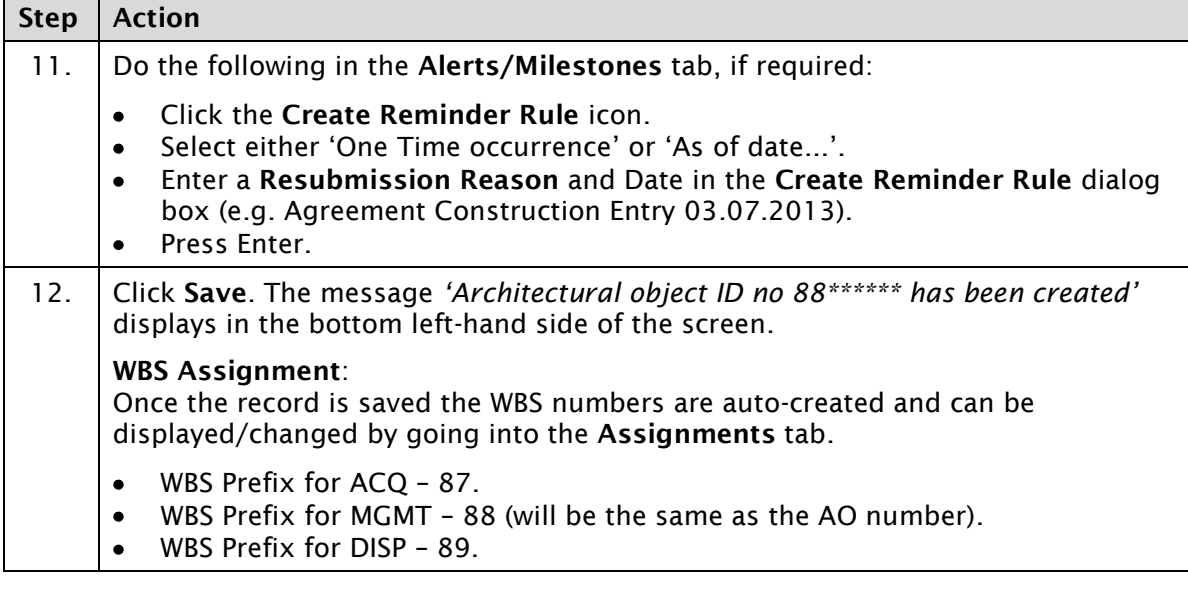

## **Detailed procedure**

Follow the steps below to complete this transaction.

1. On the **Object Overview** tab, select **Architectural Object** from the drop down list, then click the **Create** icon (circled in blue below).

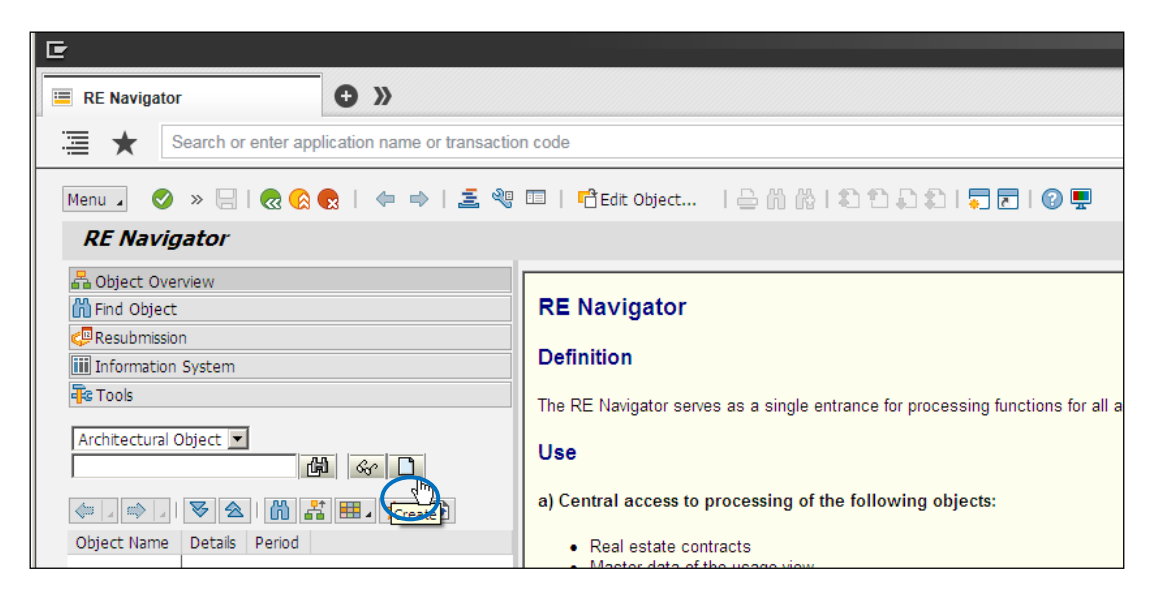

2. Complete the **Arch. Object Type** (e.g. 01PR) field in the **Create Architectural Object** dialog box and press Enter.

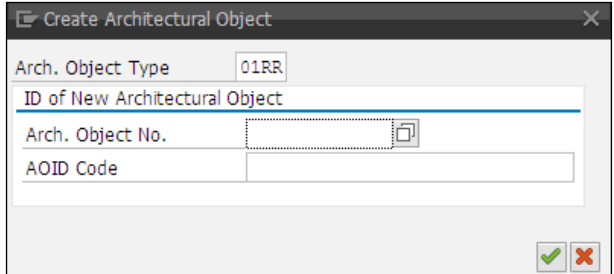

**Result**: The **Architect. Object Property <NEW> Create**: **General Data** screen displays.

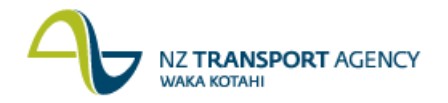

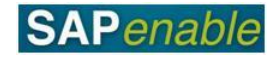

3. Do the following in the **Address** section:

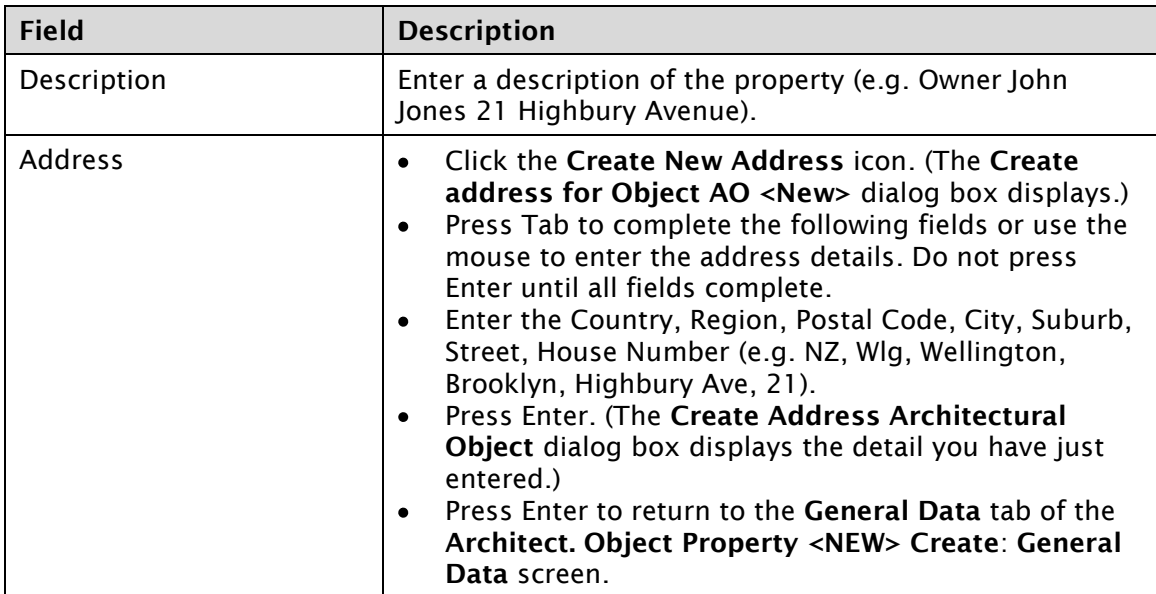

4. Complete the following fields in the **Property Reference Data** section:

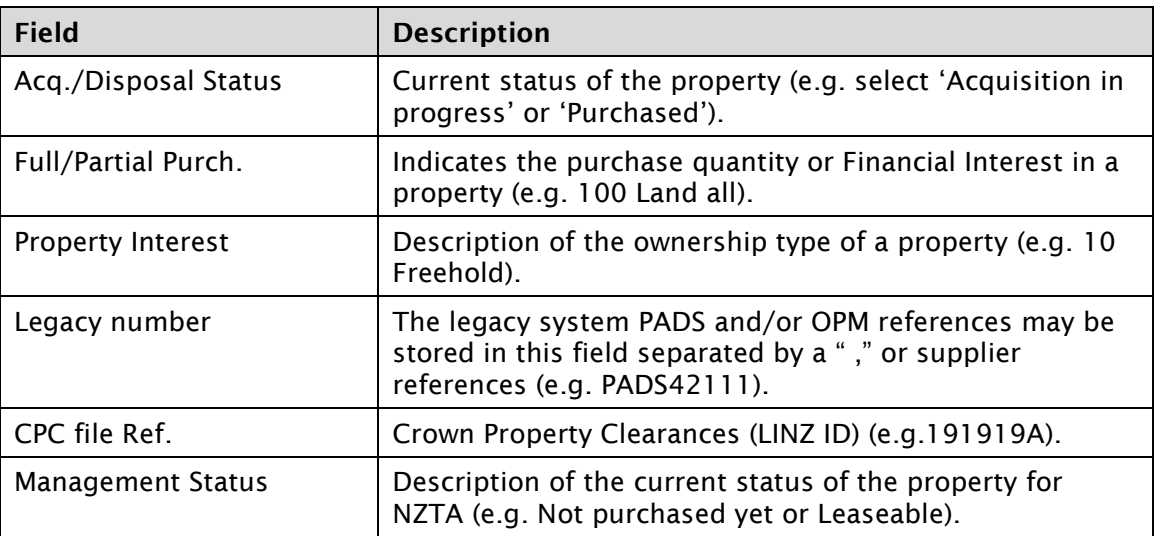

**Note**: After completing the Address details, the system may default an error message requiring you to complete the Mgmt. Profit Centre field before completing the other fields.

5. Complete the following fields in the **Status Display** section:

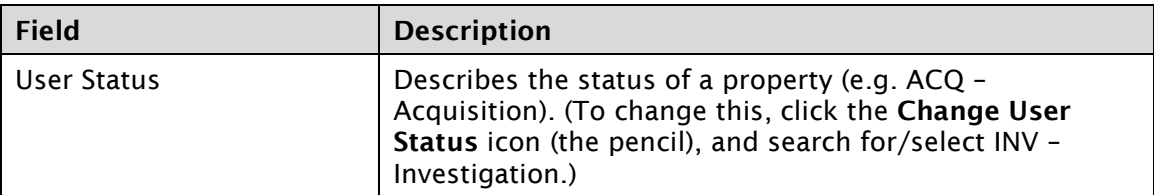

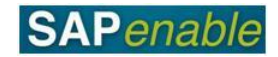

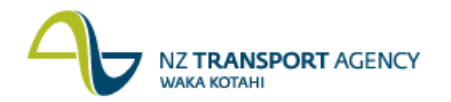

6. Complete the following fields in the **Control** section (if required):

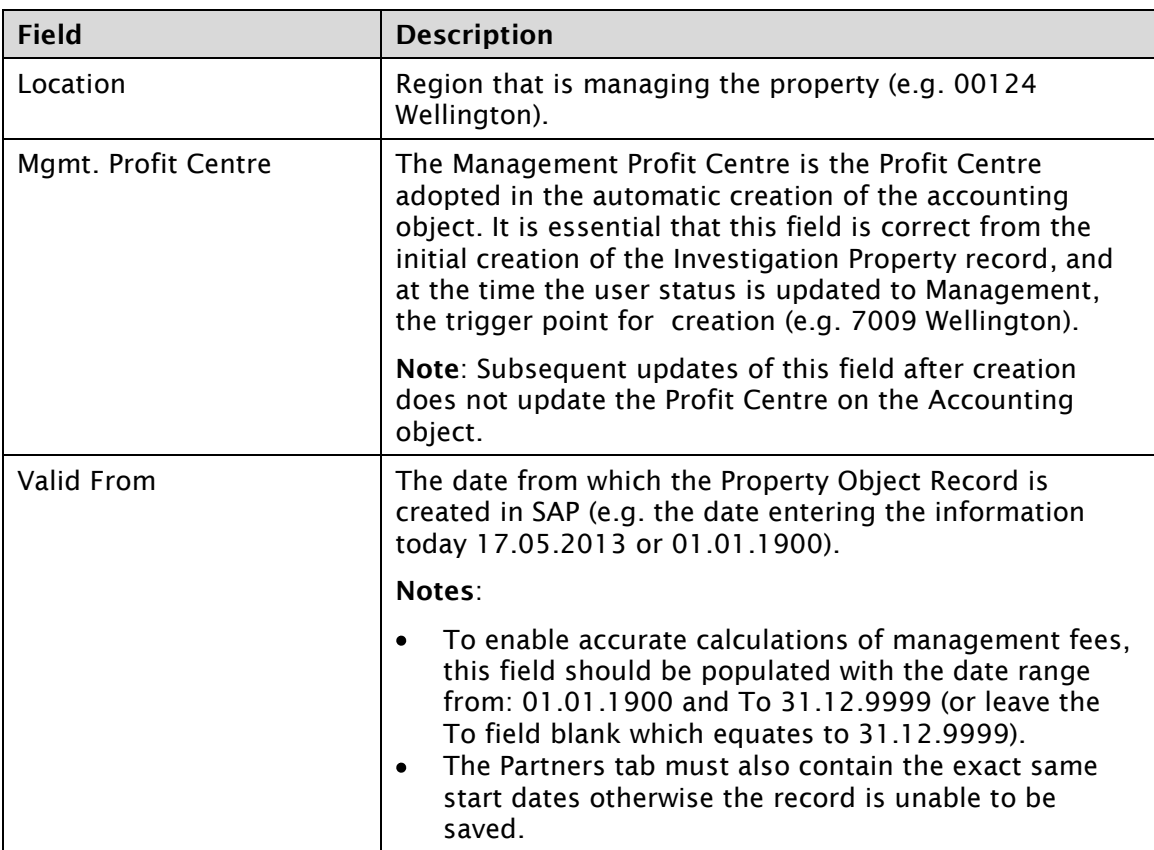

7. Complete the following fields in the **Legal Description** section:

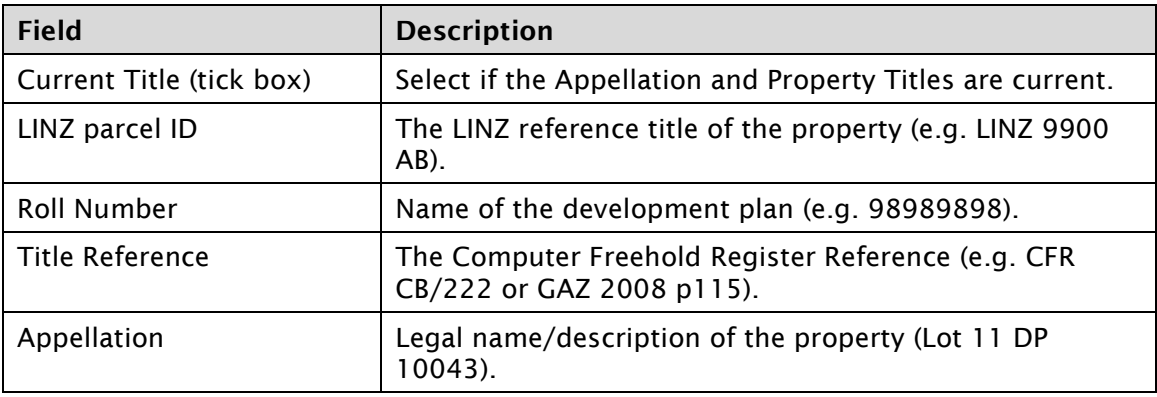

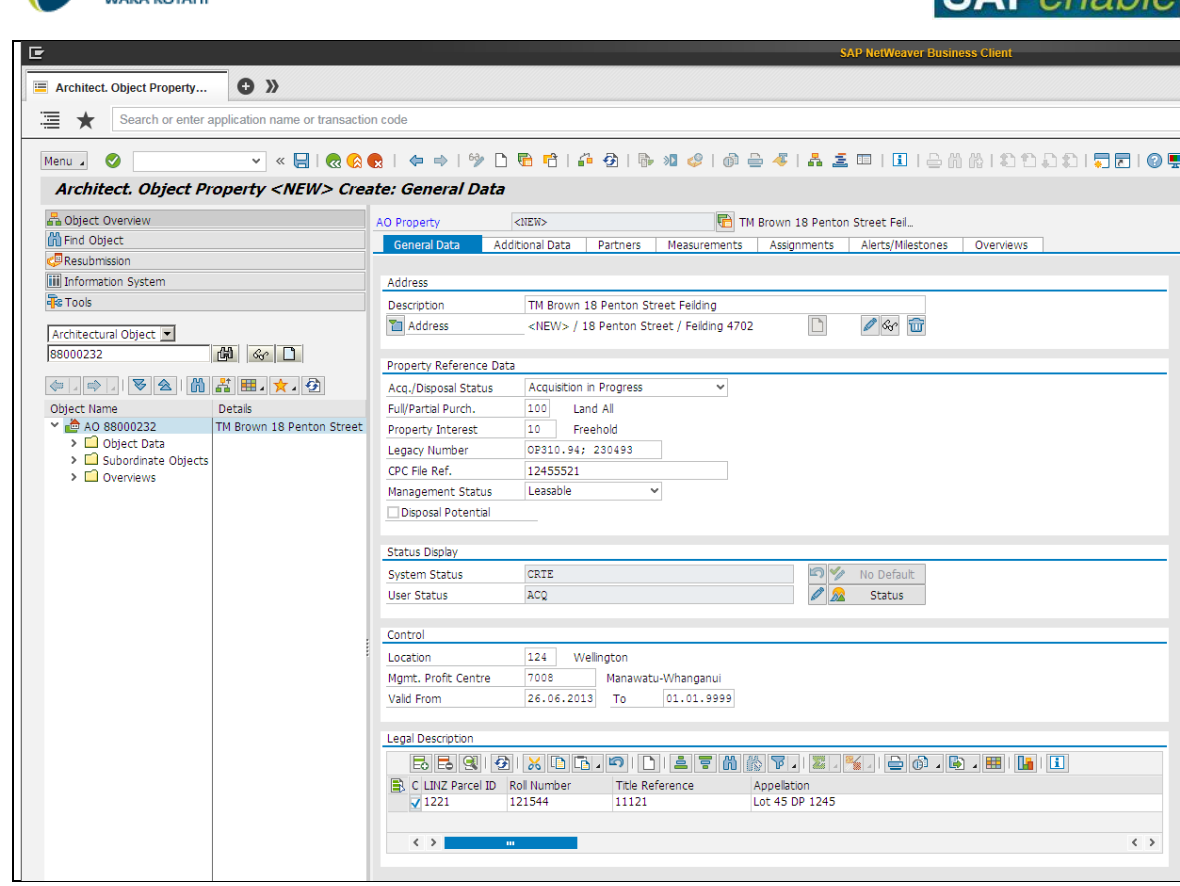

8. Complete the following fields on the **Additional Data** tab (the options on this tab will vary depending on the type of object selected):

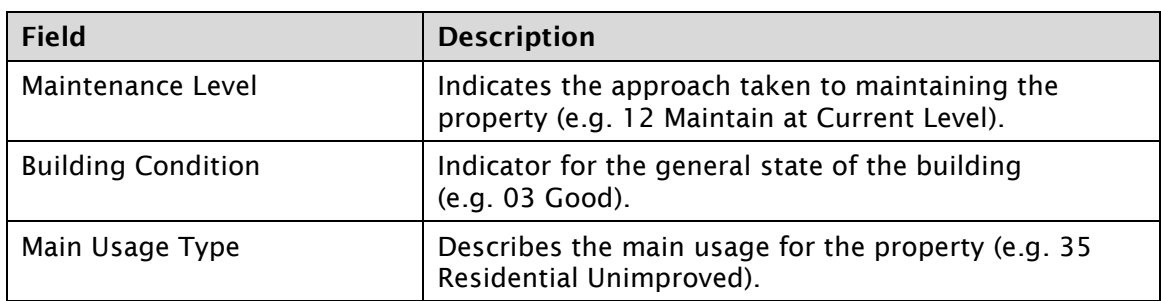

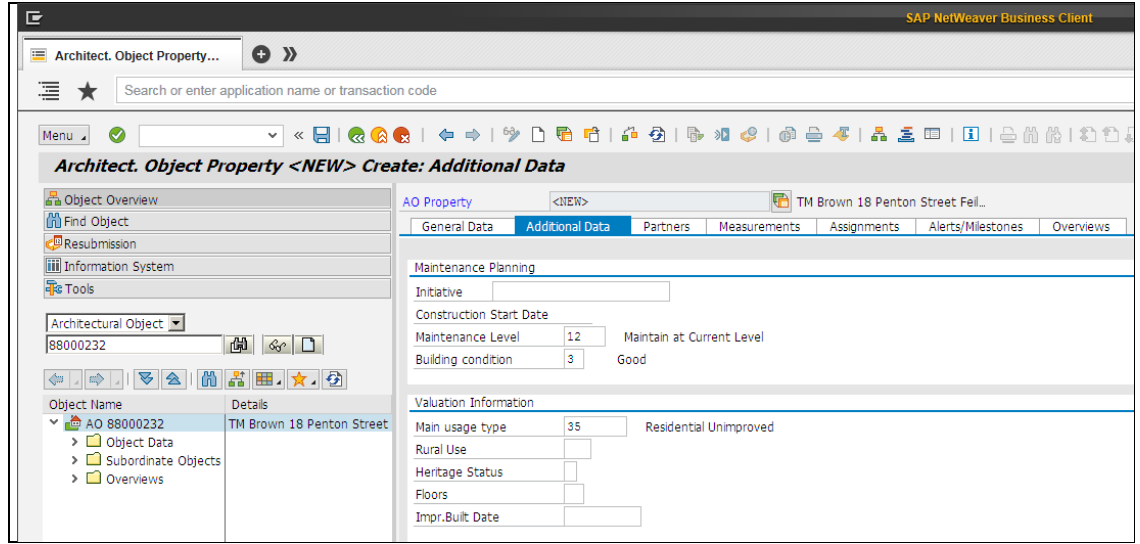

NZ TRANSPORT AGENCY

**WARA ROTALIL** 

**SAPAnahla** 

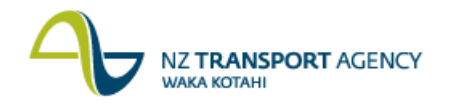

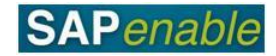

- 9. Do the following on the **Partners** tab:
	- Click the **Assign New Partner** icon.
	- Select an option from the drop-down list (e.g. Mandatory partners for Acquisition are: NZTA Acquisition Manager, Property Acq. Company, Property Acq. Consultant and Owner).
	- In the **Business Partner Search** dialog box that displays, either:
		- o Use **Find in Role** to find an existing partner (e.g. NZTA Acquisition Manager Stephen Cottrell), or
		- o Select **Create in Role** and enter the new details for the person/organisation (e.g. Owner: John Jones). Refer to the RE80 (Create Business Partner) transaction guide for more detail.
	- Complete the Start reltnship date field (e.g. 17.05.2013). The start field date must match the validity date of the object specified in step 6 otherwise it will not save the record.
	- Repeat the steps above for each additional role to be added.

**Note**: If you click **Save** without selecting the mandatory partners, the system will display an error message at the bottom of the screen prompting you to choose a partner (or partners) that corresponds to the **User Status** selected in step 5 (e.g. ACQ - Acquisition).

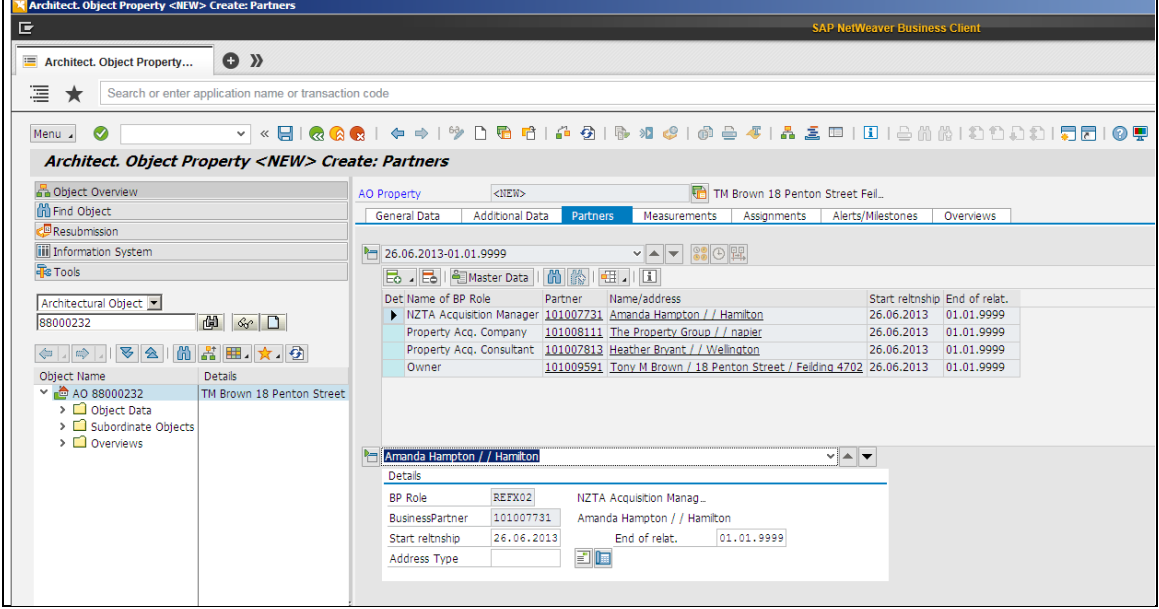

10. Select the **Measurements** tab, then do the following:

- Click the **Add measurements** icon (circled in blue below).  $\bullet$
- Select measurement from the **Permitted Measurement types** dialog box.
- Click **Continue**.

Enter the value in the amount column on the **Measurements** tab:

- $\bullet$ Note the Gross Floor Area (PGFA) - Gross Floor Area (sqm) (e.g. 130 m<sup>2</sup>).
- Note the Required Land area (PLAR) (e.g. 0.0350 HA) mandatory field.
- Note the Total Ground Area (PTGA) (e.g. 0.0350 HA) mandatory field.  $\bullet$

Select and note any other relevant measurement types:

- V002 NZTA Land Value Full (e.g. 880,000 NZD). Note that V001 NZTA Valuation Full  $\bullet$ automatically updates with the V002 NZTA Land Value Full amount.
- V030 Rateable Valuation (e.g. 890,000).  $\bullet$
- V031 Rateable Land Value (e.g. 900,000).

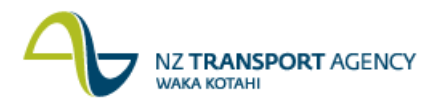

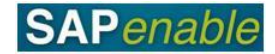

**Note**: You can delete a measurement type by selecting the line, then pressing the **Remove measurements** icon (circled in green below).

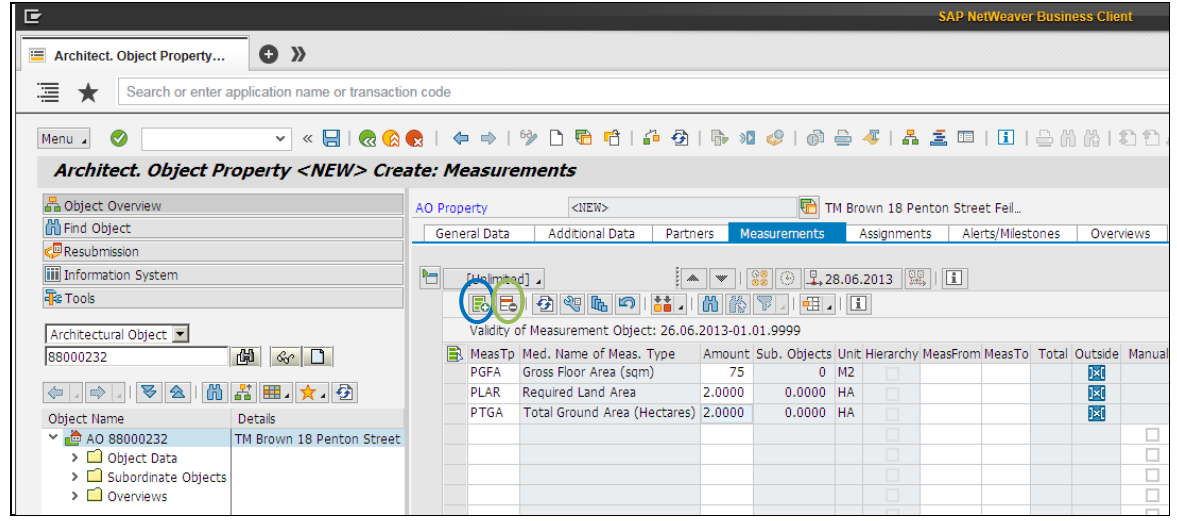

- 11. Do the following in the **Alerts/Milestones** tab, if required:
	- Click the **Create Reminder Rule** icon.
	- Select either 'One Time occurrence' or 'As of date...'.  $\bullet$
	- Enter a Resubmission Reason and Date in the **Create Reminder Rule** dialog box  $\bullet$ (e.g. Agreement construction Entry 03.07.2013).
	- Press Enter.

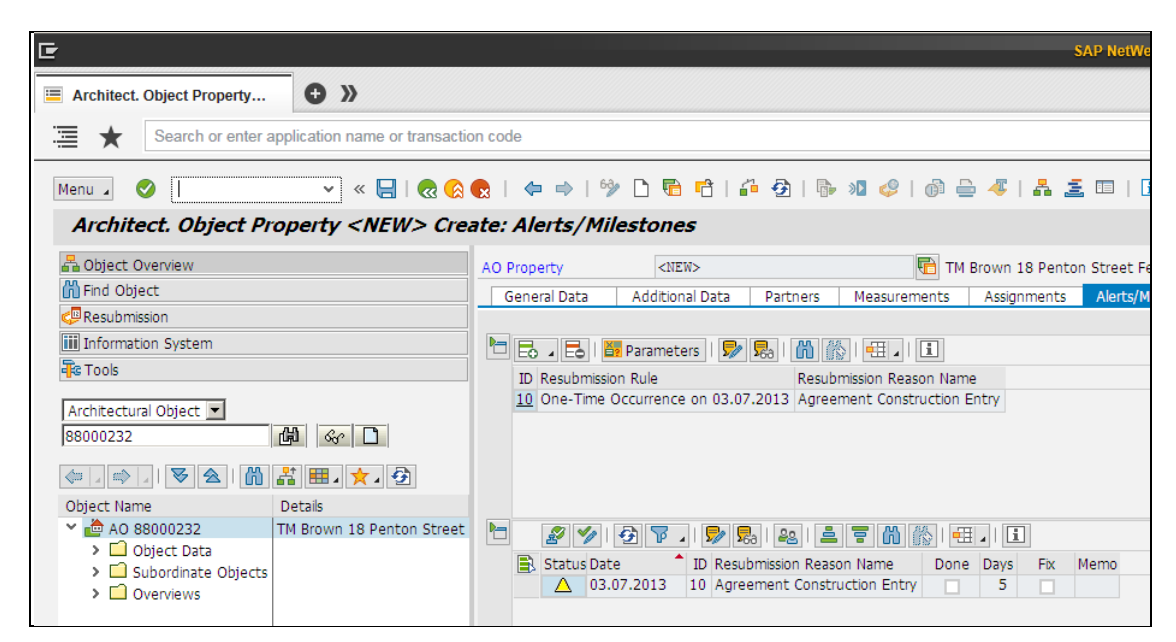

12. Click **Save**. The message *'Architectural object ID no 88\*\*\*\*\*\* has been created'* displays in the bottom left-hand side of the screen.

**Note**: Once the record is saved the WBS numbers are auto-created and can be displayed and/or changed by going into the **Assignments** tab:

- WBS Prefix for ACQ 87.
- WBS Prefix for MGMT 88 (will be the same as the AO number).  $\bullet$
- WBS Prefix for DISP 89. $\bullet$